# **TPL-111BR**

**Powerline 802.11g Wireless Router Quick Installation Guide**

**Guide d'installation rapide du Routeur Powerline sans fil 11g 54 Mbps**

**Anleitung zur Schnellinstallation des Drahtloser 54 MBit/s 11g Powerline-Router**

**Guía de Instalación Rápida Enrutador Powerline inalámbrico 11g a 54Mbps**

**Version 10.30.06**

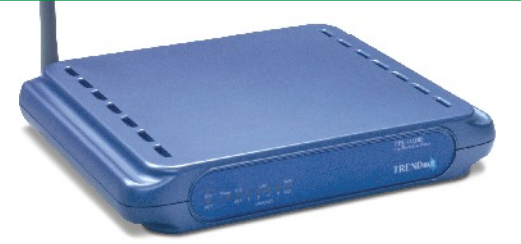

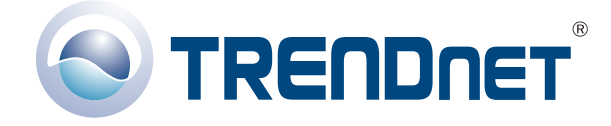

Copyright ©2006. All Rights Reserved. TRENDware International, Inc.

# **Table of Contents**

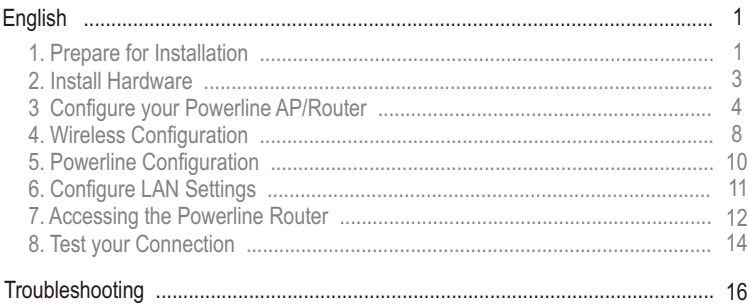

# 1. Prepare for Installation English QIG

Thank you for purchasing the TPL-111BRP. This Powerline AP/Router will allow you to securely share your Internet connection, files, and other resources with multiple users.

This guide will help you set up and configure your Powerline AP/Router. Following the installation instructions should be quick and easy. If you run into problems, please refer to the Troubleshooting section or the more detailed installation procedures on the User's Guide CD-ROM. If you need further technical support, please visit www.TRENDNET.com or call technical support

# <mark>Werne Package Contents</mark>

Please make sure you have everything in the box:

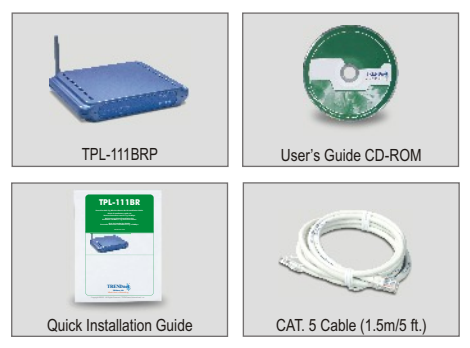

# Verify Equipment

Before installing the AP/Router, you should have:

- **1.** An installed Cable/DSL Modem with an Ethernet Port
- **2.** A Broadband Internet Account
- **3.** A web browser such as Internet Explorer (5.0 or higher) or Netscape Navigator (4.7 or higher)
- **4.** A network cable for each computer
- **5.** A computer with the TCP/IP Protocol and Client for Microsoft Networks Service installed
- **6.** A Powerline adapter that connects a remote computer to your powerline network.

### Collect Account Information from Internet Service Provider (ISP)

During the installation of your AP/Router, the configuration utility will ask you to specify your ISP connection type. Therefore, please verify your Cable or DSL Internet broadband connection with your ISP and ensure you have all the information for one of the following connection types:

#### **Dynamic IP Cable Connection**

Nothing is required. The IP address will be automatically be assigned by your ISP.

#### **Static or Fixed IP Cable Connection**

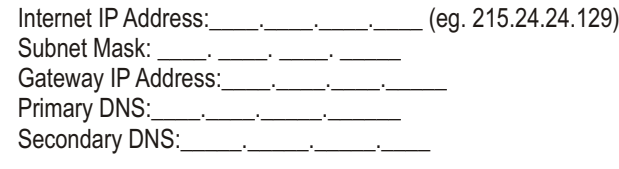

#### **PPPoE Connection**

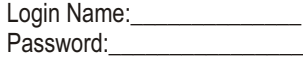

#### **PPTP DSL Connection**

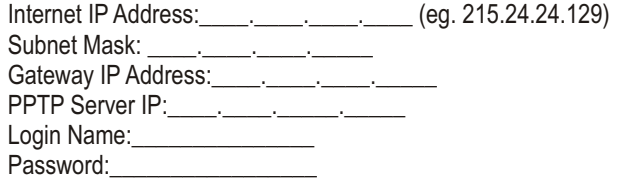

# 2. Install Hardware

- **1.** Connect one RJ-45 network cable from the Cable/DSL Modem's Ethernet port to the WAN port on the Powerline Router.
- **2.** Connect a different RJ-45 network cable from your Powerline Adapter to your computer's network card.
- **3.** Plug the Powerline Adapter into your power outlet. DO NOT plug the Powerline Adapter into a surge protector strip.
- **4.** Plug the Powerline Router into your power outlet. DO NOT plug the Powerline Router into a surge protector strip.
- **5.** Turn on your Cable/DSL modem.
- **6.** Turn on your computer

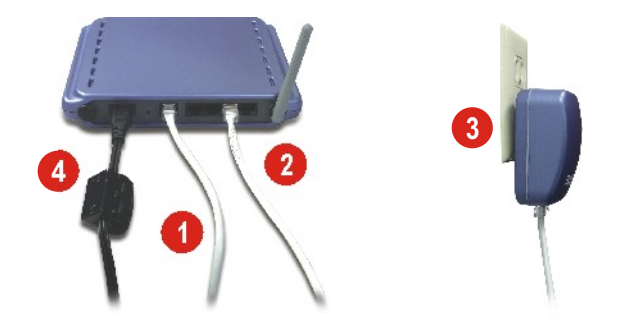

### Verify Hardware Installation

Verify that the following front panel lights are lit: Power, WAN, 11G, and one LAN port LED for each wired computer connected to the AP/Router.

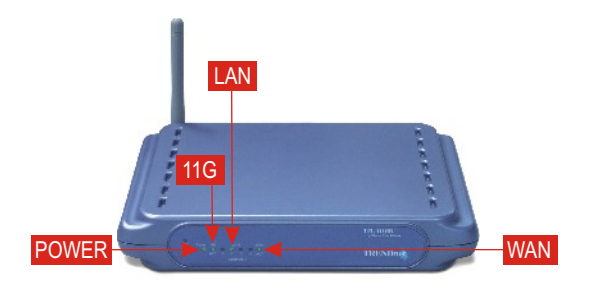

# 3. Configure your Powerline AP/Router

The following section will help you configure your AP/Router to connect to the Internet and your PCs. The setup differs and is dependent on the type of Internet connection you have. If you are not sure what type of connection you have, please contact your ISP to obtain the required information, which is listed in the **Prepare for Installation** section at the beginning of this Quick Installation Guide.

- **1.** Open your web browser, type **http://10.0.0.2** in the Address bar, and press **Enter**.
- **2.** An authentication window will appear. Enter the username and password, and then click **OK**. By default, the username is "admin", and the password is "admin."

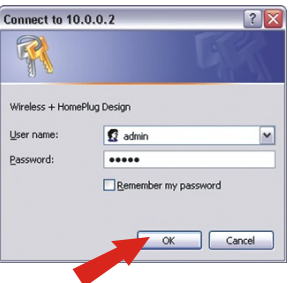

**NOTE:** To reset the password on the AP/Router, refer to the User's Guide CD-ROM.

**3.** Click **WAN**. This page will allow you to configure the TPL-111BRP for Internet access. If your ISP requires you to enter a **Host Name** and **Domain** Name, please type this information in the appropriate fields. Select your Connection Type from the pull down menu, (DHCP, Static IP, PPPoE, or PPTP) and proceed to the appropriate subset of instructions below.

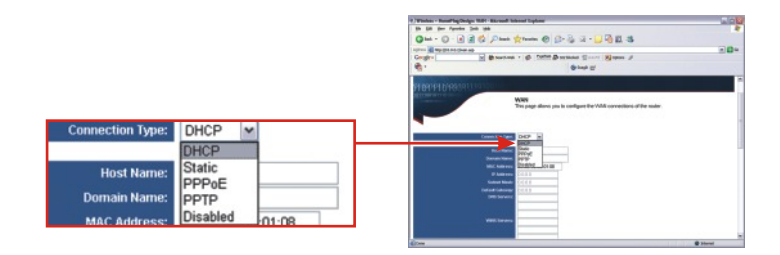

### **DHCP**

**4.** Select **DHCP** as the Connection Type.

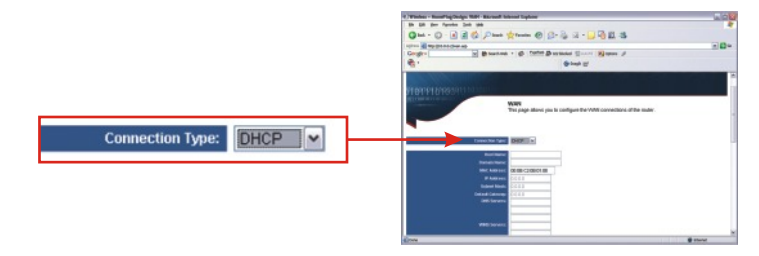

**5.** Go to step 15.

# **Static**

- **6.** Select **Static** as the Connection Type.
- **7.** Enter the IP address, subnet mask, default gateway, and domain name server (DNS) provided by your ISP.

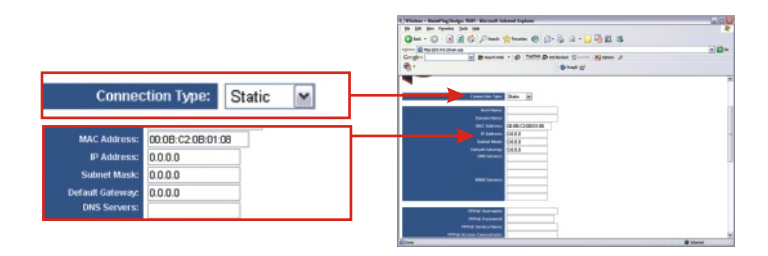

**8.** Go to step 15.

## PPPoE

- **9.** Select **PPPoE** as the Connection Type, and scroll down to the **PPPoE** section.
- **10.** Enter your username and password.

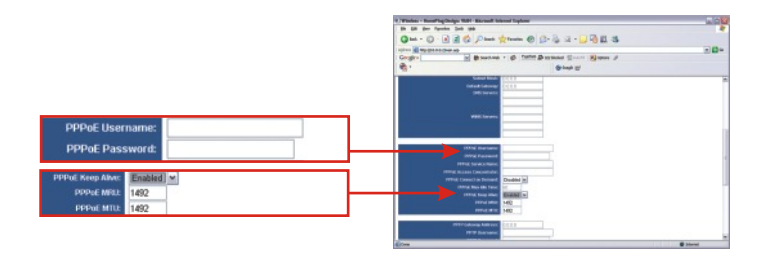

**NOTE:** Select **Enabled** from the **PPPoE Keep Alive** pull-down menu; this is the recommended setting for most users.

**11.** Go to step 15.

### PPTP

- **12.** Select **PPTP** as the Connection Type, and scroll down to the **PPTP** section.
- **13.** Enter the PPTP Gateway Address, username, and password provided by your ISP.

**NOTE:** Select Enabled from the **PPTP Keep Alive** pull-down menu; this is the recommended setting for most users.

- **14.** Go to step 15.
- **15.** Scroll down and click **Apply**.

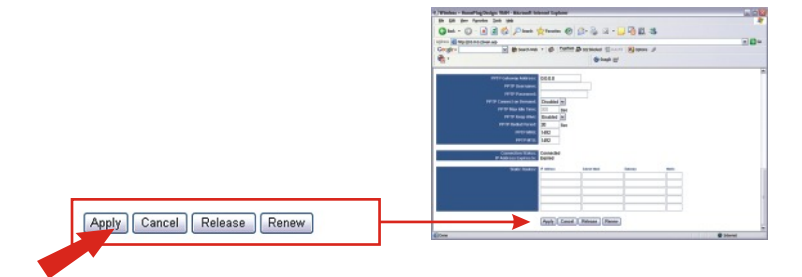

**16.** Click **Continue.**

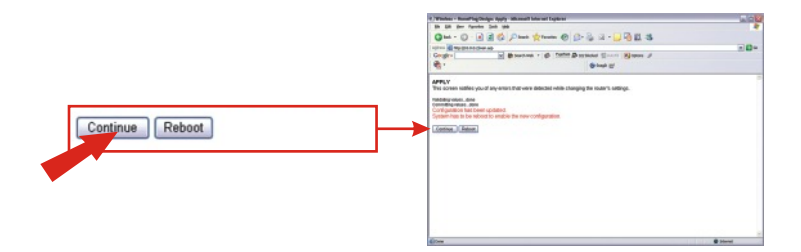

# 4. Wireless Configuration

**1.** Click **Wireless**. The recommended settings will be automatically selected for you. You may, however, choose to select a different channel and/or network name (SSID).

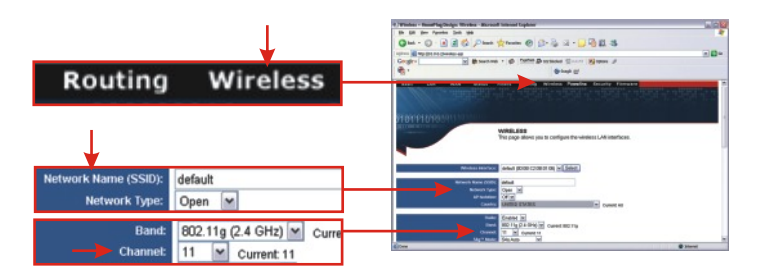

**NOTE:** You must remember your "network name (SSID)," as you will need it when you configure your wireless network adapter to connect to your access point. If you wish to enable WEP for encryption-based security, refer to the included User's Guide CD-ROM for instructions.

**2.** Choose your country from the pull-down menu.

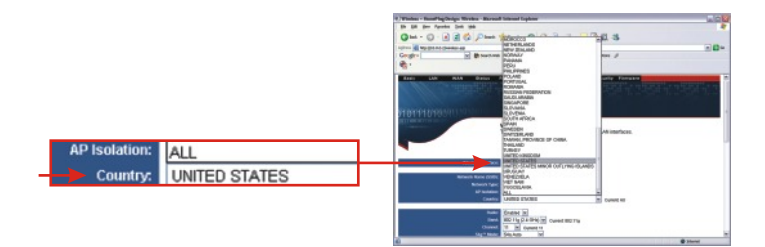

**3.** Click **Apply** (at the bottom of the page).

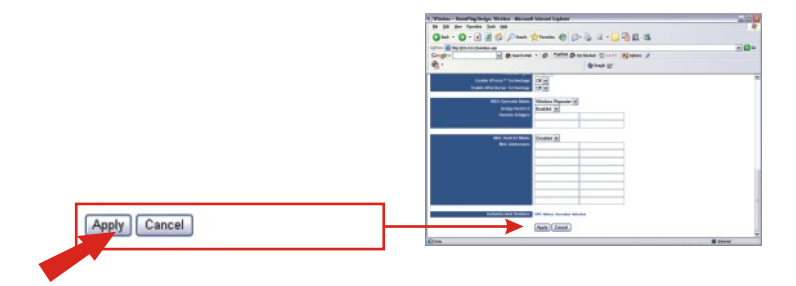

**4.** Click **Continue**.

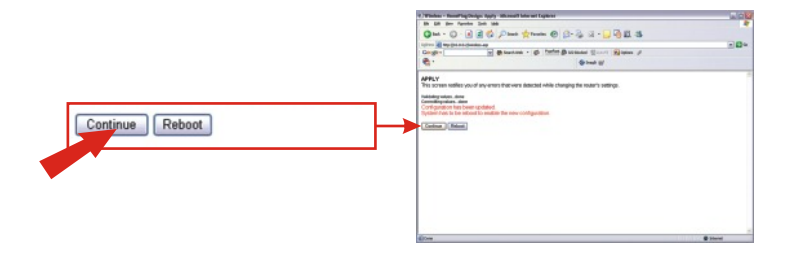

# 5. Powerline Configuration

**1.** Click **Powerline** and verify that **Home-plug** is enabled, and that the TPL-111BR can detect other Powerline Adapters. You can also change your Powerline password, but be sure that your Powerline Adapters have the same password. Click **Apply** and click **Continue**.

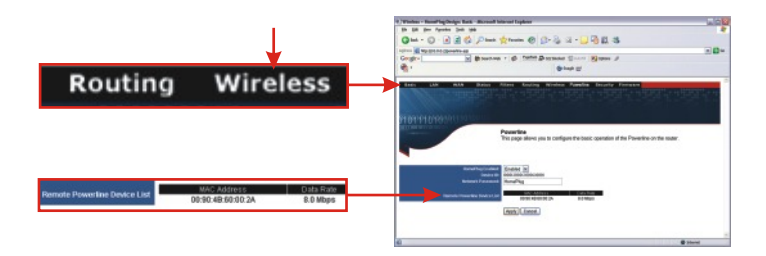

# 6. Configure LAN Settings

**1.** Click **LAN**, and change the IP Address of your Router to match your current network settings. Press the **TAB** button on your keyboard to automatically assign the **Starting IP** and **Ending IP Address**. Scroll down and click **Apply**.

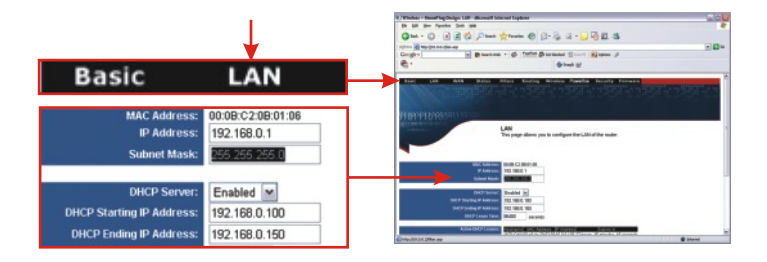

**2.** Click **Reboot** to save all your changes.

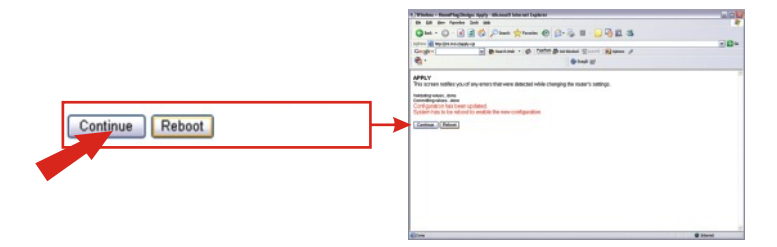

# 7. Accessing the Powerline Router

## Using your Wireless Networking Adapter

In this example, the TEW-501PC Super A+G Wireless Utility will connect to the TPL-111BRP.

**1.** Open the wireless utility that came with your networking adapter and click **AP List.** 

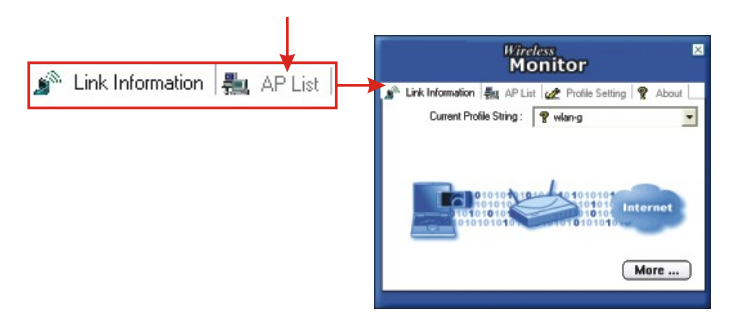

**2.** Select the SSID that was assigned to TPL-111BRP. Click **Connect**.

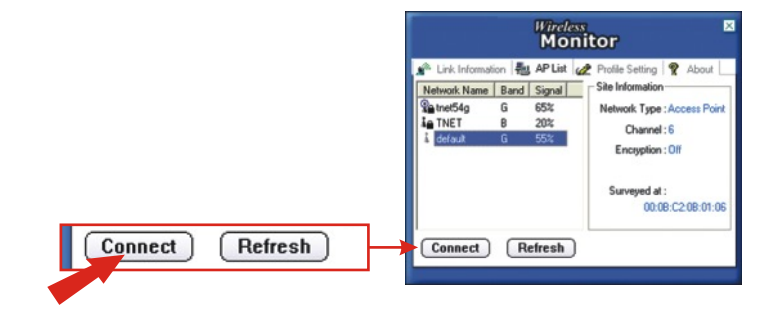

### Using Your Powerline Adapter

In this example, the TPL-101U's Powerline Utility will connect to the TPL-111BRP.

**1.** Double-click **PLC Configuration Utility** on your desktop.

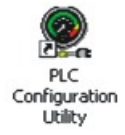

**2.** Verify the TPL-101U's Link Quality.

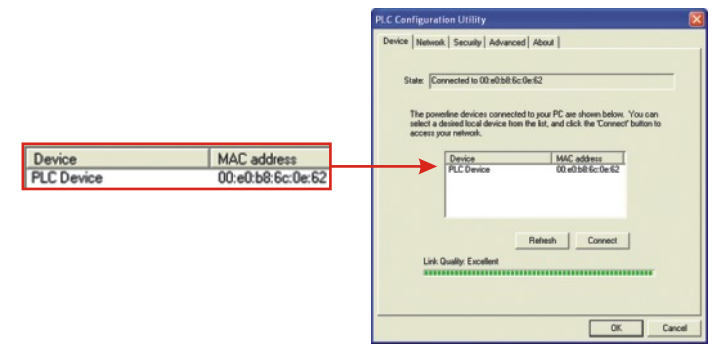

**3.** Verify that the TPL-101U can detect the TPL-111BRP.

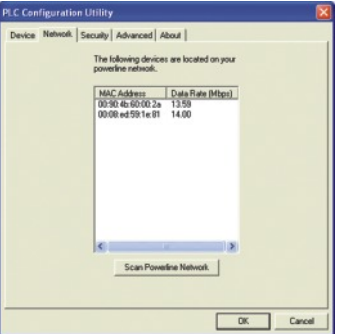

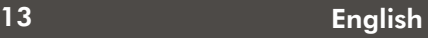

# 8. Test your Connection

# Windows 2000/XP

**NOTE:** You should disconnect the RJ-45 Ethernet cable from your computer's LAN port if you wish to test your wireless connection.

- **1.** Click the **Start** button; click **Run**, type "cmd" in the text-field, and press the **Enter** key.
- **2.** At the command prompt, type "ipconfig" and press the **Enter** key.
- **3.** If the application displays an IP address of "192.168.1.x," your computer is connected to your access point.

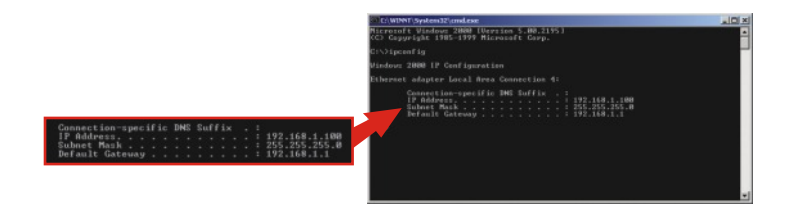

**4.** Open your web browser, type **www.trendnet.com** (or another reliable URL) into the address bar, and press the **Enter** key. If the website appears, your router is successfully connected to the Internet.

**NOTE:** If your computer is not obtaining an IP address or is not connecting to the Internet, please retry the steps in the "Configure your AP/Router" section or refer to the troubleshooting section of this Quick Installation Guide.

## Windows 95/98/98SE/98ME

**NOTE:** You should disconnect the RJ-45 Ethernet cable from your computer's LAN port if you wish to test your wireless connection.

- **1.** Click the **Start** button; click **Run**, type "winipcfg" in the text-field, and press the **Enter** key.
- **2.** Select your Wireless Network Adapter from the dropdown menu, and the utility will display your computer's current IP Address information. If the application displays an IP address of "192.168.1.x," your computer is connecting to your access point.

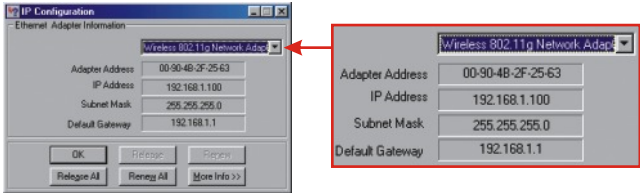

**3.** Open your web browser, type **www.trendnet.com** (or another reliable URL) into the address bar, and press **Enter**. If the website appears, your router is connecting to the Internet.

**NOTE:** If your computer is not obtaining an IP address or is not connecting to the Internet, please retry the steps in the "Configure your AP/Router" section or refer to the troubleshooting section of this Quick Installation Guide.

# **Troubleshooting**

For help with the TPL-111BRP's configuration and advanced settings, please refer to the User's Guide CD-ROM.

#### **Q1. I specified the IP address "10.0.0.2" in my web browser, but an error message says "The page cannot be displayed." How can I get into TPL-111BRP web configuration page?**

**A1.** Please verify your hardware and TCP/IP settings again by following the instructions in sections 2-3, make sure the Power, Internet, WAN, and the LAN lights on the AP/Router's front panel are on, and verify that the TCP/IP configuration is correct. Then, try accessing 10.0.0.2 again using your web browser.

#### **Q2. I am not sure what type of Internet Account I have for my Cable/DSL connection, How do I find out?**

**A2.** You can simply contact your Internet Service Provider's (ISP) Customer Service or Technical Support Department for the correct information.

#### **Q3. I set up my internet connection type and saved it, but I still cannot connect to the Internet. What should I do?**

**A3.** Option 1: On the TPL-111BRP's configuration menu, click the Status tab at the top of the page, and then scroll down to the WAN section. Click the WAN IP Release button, and then click the WAN IP Renew button. This will allow the AP/Router to refresh the connection with your ISP. Then, try accessing a website such as http://www.trendnet.com with your Internet browser.

Option 2: Turn off your Cable/DSL modem, AP/Router, and your PC. Turn on the Cable/DSL modem, and wait 60 seconds. Then, turn on the AP/Router, followed by your PC. This simple power cycle normally helps the AP/Router find your Internet connection. Then, try browsing a website such as http://www.trendnet.com with your web browser.

**Note:** For help with the TPL-111BRP's configuration and advanced settings, please refer to the User's Guide CD-ROM.

If you still encounter problems setting up your AP/Router, we can help. Please have your Internet account information ready, (ISP, Account Type) and contact us using the information below.

#### **Certifications**

This equipment has been tested and found to comply with FCC and CE Rules. Operation is subject to the following two conditions:

- (1) This device may not cause harmful interference.
- (2) This device must accept any interference received, including interference that may cause undesired operation.

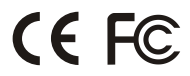

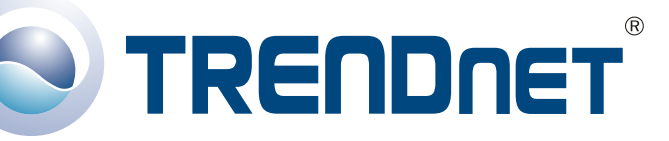

#### **Product Warranty Registration**

**Please take a moment to register your product online. Go to TRENDnet's website at http://www.TRENDNET.com**

### TRENDnet Technical Support

US · Canada 24/7 Tech Support **Toll Free Telephone:** 1(866) 845-3673

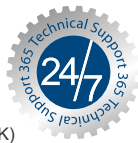

 $Europe$  (Germany · France · Italy · Spain · Switzerland · UK)

**Toll Free Telephone:** +00800 60 76 76 67

English/Espanol - 24/7 Francais/Deutsch - 11am-8pm, Monday - Friday MET

**Worldwide Telephone:** +(31) (0) 20 504 05 35

> English/Espanol - 24/7 Francais/Deutsch - 11am-8pm, Monday - Friday MET

#### **TRENDnet** 20675 Manhattan Place**.** Torrance, CA 90501 **http://www.TRENDNET.com**

Copyright ©2006. All Rights Reserved. TRENDnet.